# **SECTION 3 GENERAL TAPE INFORMATION**

**This section describes the evaluation of blank tapes, the duplication of master tapes, the labeling of tapes, and the care of tapes and the tape drive. The tapes you buy from Gould are master tapes; they contain the appropriate software but are not used directly for programming. A copy of a master tape called a working tape must be made for programming.** 

### **NOTE**

**There is no need to duplicate master tapes when using a Gould 884 or Micro 84 PC. All tapes supplied by Gould for**  use with these PC's are "working tapes."

## **3.1 TAPE EVALUATION**

**Before a blank tape (new or used) can be made into a working tape, it must go through the tape evaluation procedure on the Tape Loader Tape (T190-001). The evaluation procedure writes and verifies the quality of a blank tape, making two staggered passes so that the entire tape is evaluated and slack caused by temperature changes is eliminated. The evaluation procedure takes about twenty minutes (10 minutes per pass) to complete.** 

### **NOTE**

**Working tapes are not used with all controllers. The Tapes**  supplied with 884 an Micro 84 PC's are all "working tapes." **There is no need to duplicate these tapes. Also, the 884 and Micro 84 PC's have their own Tape Loader Tapes which are only used with these controllers. Please refer to the appropriate programming manual for more detailed information.** 

**To evaluate a tape:** 

- **1. If evaluating a used tape, first erase the tape with a bulk tape eraser. Slide the "record" tab to the left, so that the tape is in a "write enabled" state. See Figure 3-1.**
- **2. Place the Tape Loader Tape in the tape drive. If this is the first tape inserted after power-up, it is loaded automatically. If switching from another tape, press the INIT and INIT LOCK keys to load the tape. (Loading takes approximately fifty seconds.)**
- **3. When the tape is loaded, the following software labels appear across the bottom of the screen:**

**Remove the Tape Loader Tape and insert the tape that is to be evaluated. Press the software label key that corresponds to the "Evaluate Tape" software label. A new set of software labels appear:** 

**Press the "Proceed" key to begin the tape evaluation process.** 

**4. If the tape is usable, a message will appear on the screen indicating that the tape evaluation has been successful. Erase the tape and use it for the creation of a working tape.** 

**If the evaluation is not successful, a message will appear on the screen indicating that the tape is not usable. You may want to erase the tape and evaluate it once again before discarding it.** 

### **NOTE**

**Do not attempt to evaluate a working tape, as this function will erase it. If a working tape is suspect, first make another copy of it from the master tape, then erase the working tape and evaluate it.** 

# **3.2 TAPE DUPLICATION**

**Gould offers a line of master tapes and blank tapes to be used with each particular PC. Master tapes are used to create working tapes. Working tapes are used to load data into a P190 programmer, but they cannot be duplicated.** 

## **NOTE**

**Software tapes supplied with the 884 and Micro 84 PCs are all working tapes. The tape duplication procedure for creating "working" tapes does not apply to software tapes used with these controllers.** 

**To create a working tape:** 

- **1. Select the desired master tape. Place the tape in the tape drive. If inserted immediately upon power-up, the tape loads automatically. If switching from another tape, press the INIT and INIT LOCK keys to begin loading the tape. Loading takes approximately fifty seconds.**
- 2. A message appears on the P190's screen to prompt your next action. The first **such prompt is "REMOVE TAPE."**
- **3. Remove the master tape. The CRT screen displays the message "LOAD WRITE ENABLED SCRATCH TAPE." Select a blank tape that has already been evaluated. Make sure that the "record" tab in the upper left-hand corner of the tape is pushed all the way to the left, so that it is "write enabled." See figure 3-1.**
- **4. Insert the tape into the tape drive. Once inserted, writing begins, and the CRT screen displays the "DUPLICATING" message.**
- **5. When duplication is complete, the CRT screen displays the "REMOVE TAPE" message.**
- **6. Remove the tape from the tape drive and slide the "record" tab all the way to the right. This puts the tape in a "write protected" state; nothing can be written over the existing data. You may also remove the tab and replace it at a later time. See Figure 3-2.**
- **7. Label the tape with the appropriate tape number and information.**

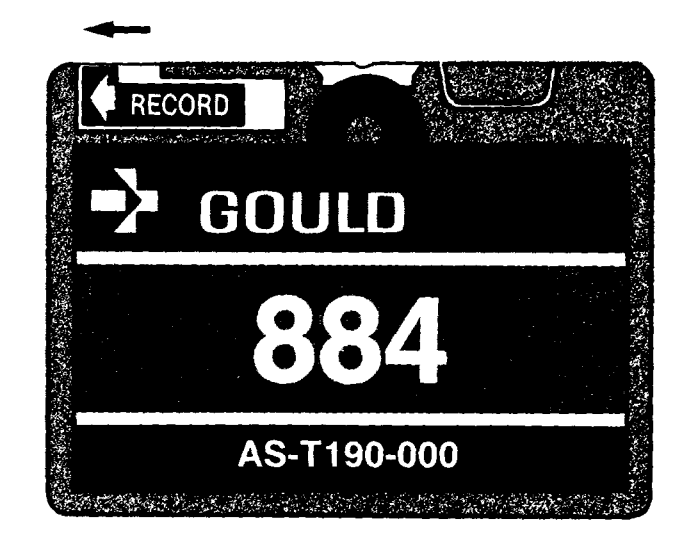

**Figure 3-1. "Write Enabled" Blank Tape** 

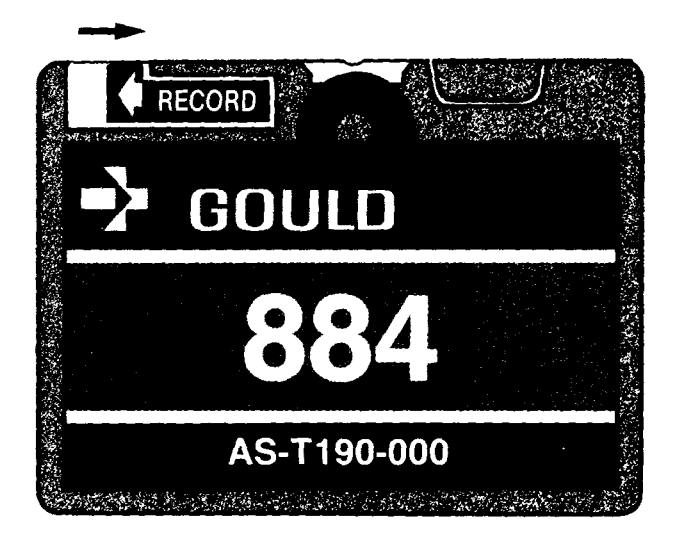

**Figure 3-2. "Write Protected" Tape** 

**8. When you have finished duplicating tape(s) press the INIT and INIT LOCK keys to reinitialize the P190. If you do not do this, the P190 attempts to create a working tape out of any tape that is inserted into the tape drive.** 

# **NOTE**

**If an error occurs during the duplication process a tone sounds, and an error message is displayed. To reset the P190 Programmer, remove the tape and press the INIT and INIT LOCK keys simultaneously. Erase the scratch tape and begin the procedure over again, starting with Step 1.** 

#### **GENERAL TAPE INFORMATION**

#### **3.3 TAPE LABELING**

**Clear, consistent tape labeling is essential to the identification and control of all program tapes. All master tapes are labeled with the tape name and number (for example, P190 Tape Loader, AS-T190-001) and also the revision level. All working tapes should be labeled with the following information:** 

**Tape Name: Tape Number: Date of Master Tape: Revision Level of Master Tape:** 

**All of the information above is displayed on the CRT screen while the working tape is being created. The correct label date is the date the master tape was released, not the date that the working tape was made.** 

## **3.4 CARE OF TAPES AND TAPE DRIVE.**

**The estimated life of a tape is approximately 5000 complete passes. The estimated life of the tape drive is 40,000 tape cycles. Proper care and maintenance of the tapes and tape drive is essential to insure maximum useful life.** 

### **3.4.1 Care of Software Tapes**

**Extreme high or low temperatures may cause stretching or sagging of the program tapes. This damage may result in poor tape performance due to slack in the tape. The storage and shipping environment specifications are shown in Table 3-l.** 

**If it is known that a tape has been exposed to minimum or maximum temperature extremes, you should evaluate the tape before attempting to use it. (See Section 3.1.) If tapes are not going to be used immediately, make sure the that they are stored in the proper environment.** 

#### **CAUTION**

**Always isolate tapes from any magnetic field. Do not store or carry tapes so that they come into contact with motors or magnetized screwdrivers. Never place a tape on top of the P190. There are magnetic fields within the P190 which may damage the tape.** 

**Table 3-1. Tape Storage and Shipping Environment** 

**Temperature:** 5 to 50 °C (41 **to 113 °F) Relative Humidity: 20 to 80% noncondensing Maximum wet bulb temperature:** 28 °C (79 °F)

## **3.4.2 Care of Tape Drive**

**The tape head and drive puck should be cleaned once every 1,000 - 1,500 tape cycles, or once every 24 hours of continuous operation. In harsh environments, cleaning on a more frequent basis may be required. These components are located approximately 2.5 inches inside the tape drive. See Figure 3-3.** 

**To clean these components, moisten a cotton swab with ethyl alcohol and gently rub the head and then the drive puck to loosen and remove dirt deposits.** 

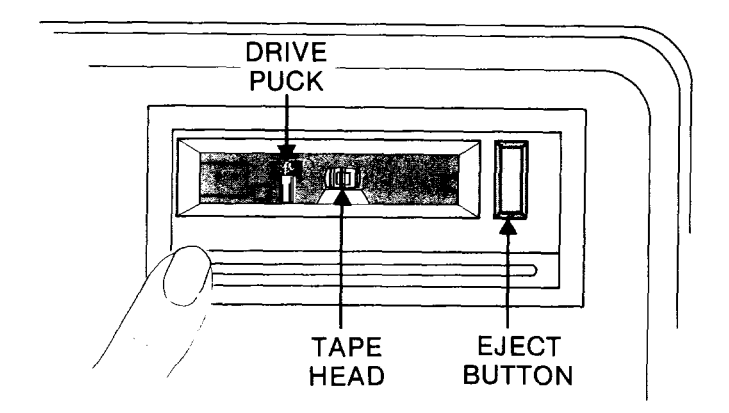

**Figure 3-3. Tape Head and Drive Puck Location** 

### **3.5 P190 PROGRAMMING TAPES**

**Following is a list of all currently available software tapes used with the P190 Programmer. Please see your sales representative to obtain copies of the most recent product and price lists before ordering any program tapes from Gould Inc., Programmable Control Division.** 

**1841384 Programmable Controller** 

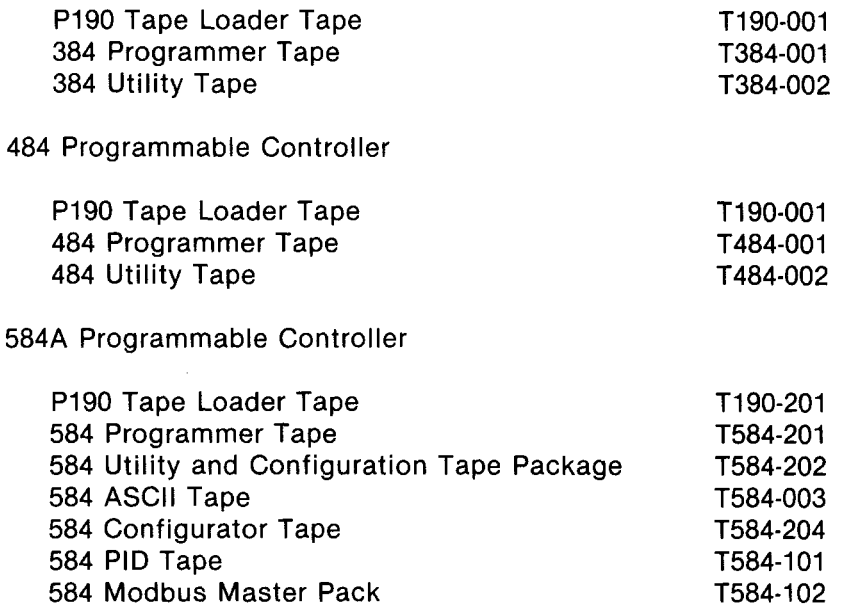

**584M Programmable Controller** 

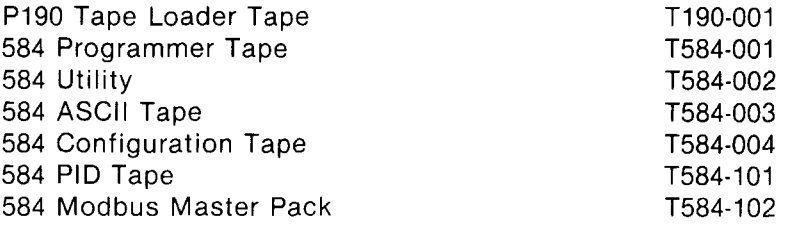

 $\bar{1}$ 

**584L Programmable Controller** 

**Loader, and Executive)** 

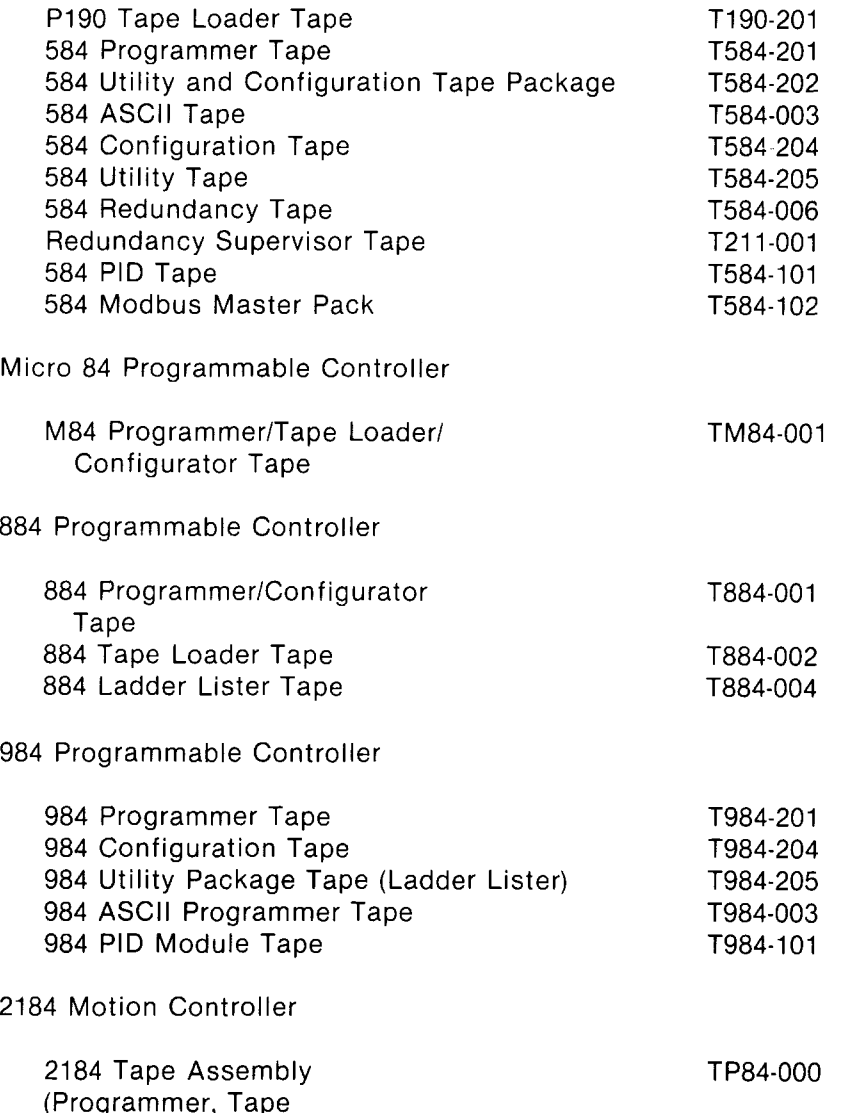

# **SECTION 4 PI90 PHYSICAL CONNECTIONS**

## **4.1 CABLES OPTIONS LISTING**

**Following is a listing of cable options to be used with all devices that hook up with the P190 Programmer. Consult the section covering your specific device (PC. printer, etc.) to see which cables are used with your particular system.** 

**Consult the appropriate System Planning and Installation Guide before attempting to connect the P190 to any devices using the cables listed below.** 

**The last three digits of the cable assembly number indicate the cable length. Refer to Cable Assembly Data Sheets for more information about specific assemblies.** 

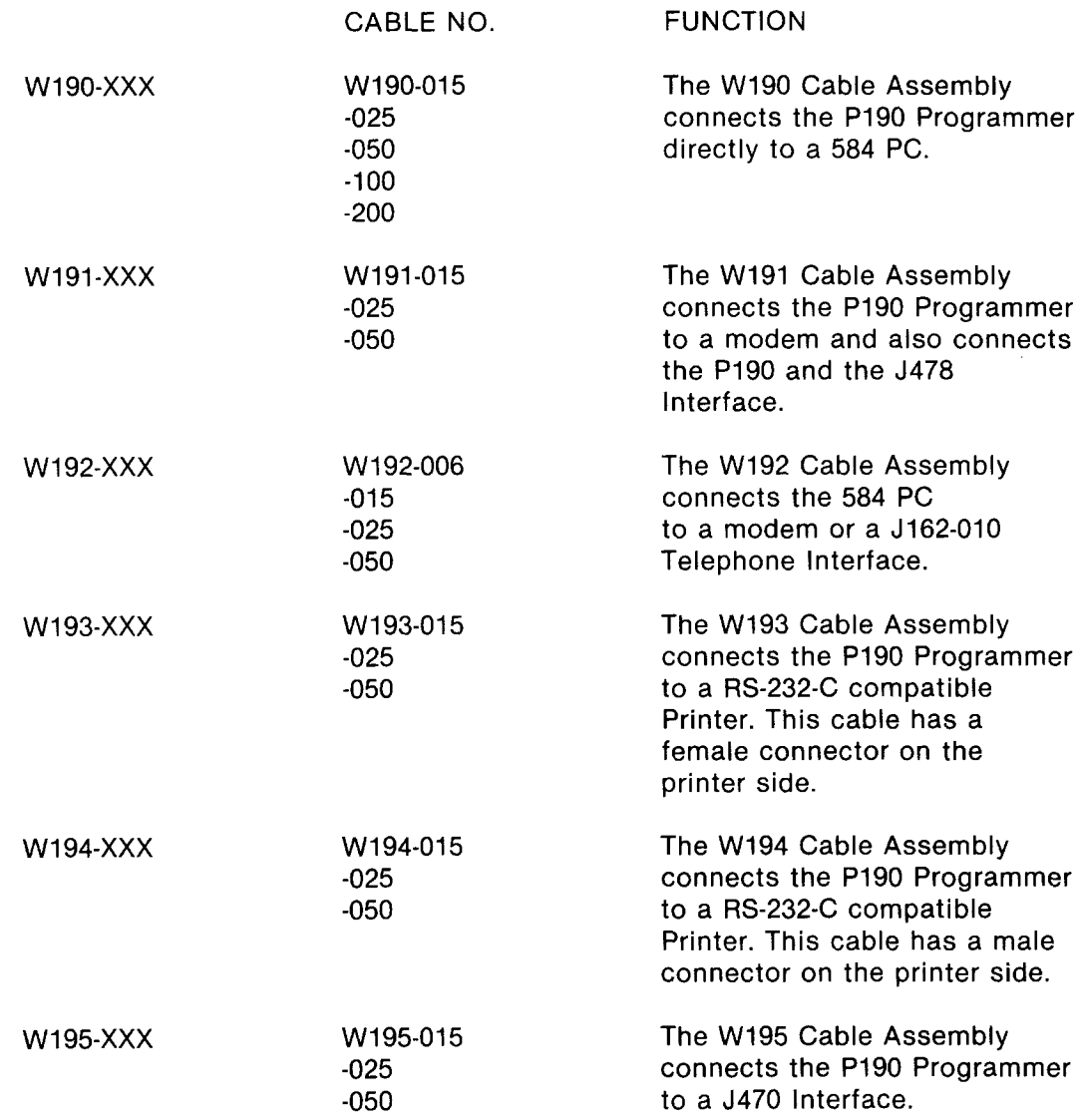

#### **Pl90 PROGRAMMER DESCRIPTION**

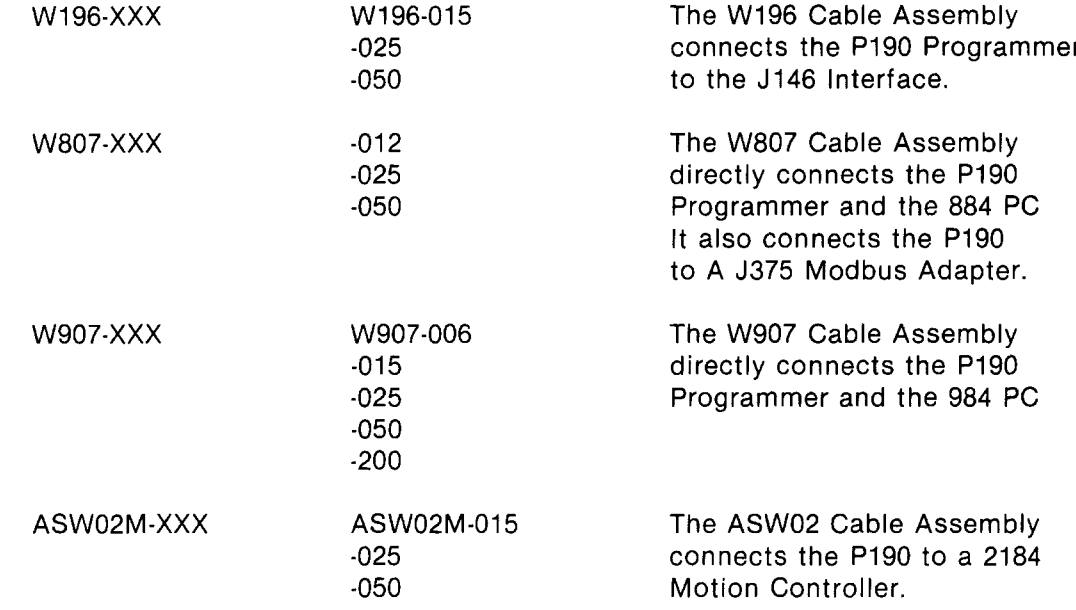

#### **4.2 Pl90 - 184/384 CONNECTIONS**

The P190 can be connected to 184 and 384 PC's using either an I646 Interface or **a J146 Interface. These interface units are connected to the Pl90 Programmer using a Wl96-XXX cable assembly.** 

**4.3 Pl90 - 484 CONNECTIONS** 

**The Pl90 must be connected to a 484 PC using an interface device.** 

#### **CAUTION**

**Direct connection between a PI90 and a 484 will cause damage to one or both of the components.** 

**The J470 Interface connects the Pl90 Programmer to the 484 PC using a W195 Cable Assembly.** 

**The PI90 may also be connected to the 484 using a J478 Modem. A WI91 Cable Assembly connects the PI90 and the J478. A J474 completes the connection to the 484 PC.** 

**The Pl90 may also be connected to the 484 via a telephone interface. The P190 is connected to an AJ342 acoustic coupler (or equivalent). This coupler is then connected to a Tl58-611 Telephone Interface, which in turn is connected to the 484 via a J470 Interface.** 

#### **4.4 P190 - 584 CONNECTIONS**

The P190 may be directly connected to a 584 PC using a W190-XXX cable assembly.

Modems can also be used to complete a P190  $-$  584 connection. A W191 cable **assembly is used to connect the Pl90 to a modem and a W192 cable assembly is used to connect the 584 to a modem.** 

**A telephone interface can also be used to connect a Pl90 Programmer and a 584**  controller. The P190 is connected to a J162-010 Telephone Interface (or equivalent) while the 584 is connected to a J162-010 Telephone Interface via a W192-XXX cable **assembly.** 

# **NOTE**

**J160-010 (300 baud) and/or J161-010 (300 baud) telephone interfaces may also be used.** 

4.5 **P190 - 884 CONNECTIO** 

**The P190 Programmer connects directly to an 884 PC using a W807-XXX cable assembly.** 

4.6 P190 - 984 CONNECTIO

**The P190 Programmer connects directly to a 984 PC using a W907-XXX cable assembly.** 

## **4.7 P190 - MICRO 84 CONNECTIONS**

**The P190 Programmer connects to a Micro 84 PC using a J375 Modbus Adapter.**  The J375 fits into the M84's I/O rack, and is directly connected to the Micro 84. The **P190 is then connected to the J375 using the W807-XXX cable assembly.** 

**4.8 P190 - 2184 MOTION CONTROLLER CONNECTIONS** 

**The P190 connects to a 2184 controller using an ASW02M-XXX cable assembly.** 

**4.9 P190 - PRINTER CONNECTIONS** 

**The P190 Programmer connects to a RS-232-C compatible printer using a W193-XXX (female connector on printer side), or W194-XXX (male connector on printer side) cable assembly.**